# GUIDE D'UTILISATION Portail HAL-LYON 3

Dépôts, recherches, création IdHAL exports de notices, création CV-HAL Université Jean Moulin-Lyon 3 <https://hal-univ-lyon3.archives-ouvertes.fr/>

2021-2022

juillet 2021

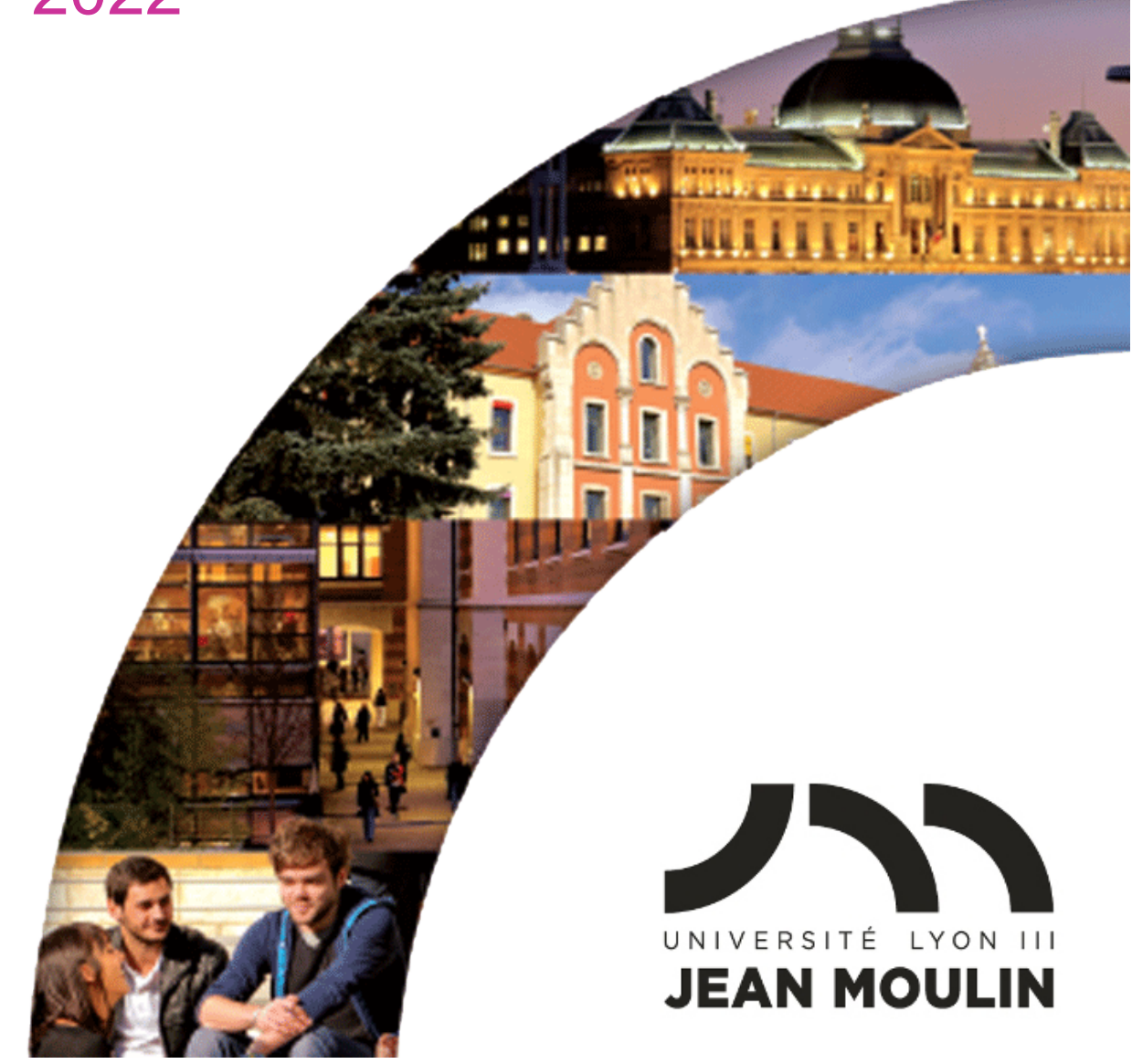

L'Université Jean Moulin Lyon 3 dispose d'un portail dans l'archive ouverte HAL (Hyper Article en Ligne) afin de diffuser le plus largement possible les publications produites par ses laboratoires.

Pour un chercheur de Lyon 3, déposer ses publications dans HAL, c'est :

- Assurer un plus large accès à sa production de recherche,
- Mieux valoriser l'activité de son laboratoire,
- Favoriser un accès libre, gratuit et pérenne à ses publications, dans une logique d'open access.

Ce guide est destiné à vous aider à effectuer un dépôt, à réaliser des recherches et à exporter des références à partir de HAL.

Pour toute demande d'informations complémentaires, de formation au dépôt ou tout problème rencontré sur HAL, contactez : Mélanie Colonnette Laurent Gallet Farida Zerari **Services documentaires aux chercheurs Bibliothèque Universitaire de la Manufacture 04 78 78 79 93 [bu.hal@univ-lyon3.fr](mailto:bu.hal@univ-lyon3.fr)**

# **Table des matières**

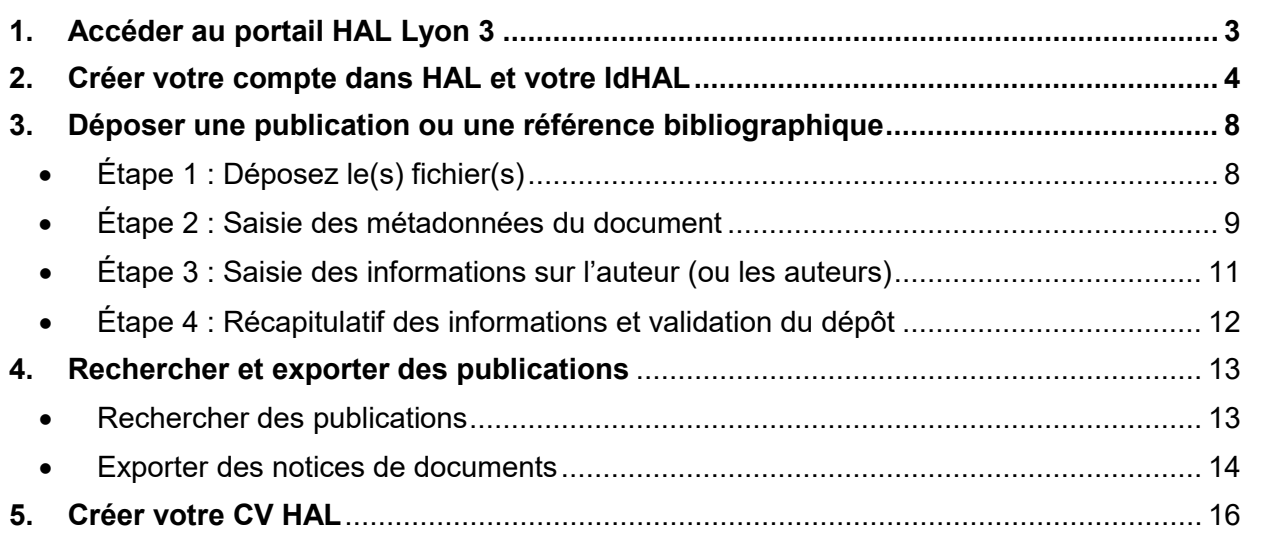

# <span id="page-2-0"></span>**1. Accéder au portail HAL Lyon 3**

Pour tous vos dépôts dans HAL, il est préconisé de passer par le portail HAL Lyon 3. Vos publications seront automatiquement visibles dans HAL et HAL-SHS.

- Vous pouvez accéder directement au portail HAL Lyon 3 : [https://hal-univ-lyon3.archives](https://hal-univ-lyon3.archives-ouvertes.fr/)[ouvertes.fr/](https://hal-univ-lyon3.archives-ouvertes.fr/)
- Vous pouvez aussi y accéder via le site institutionnel de l'université :
	- Cliquez sur la rubrique *Recherche* puis sur *Les productions scientifiques* et *portail HAL*

# consulter également

- Les publications en ligne (portail HAL
- · Charte européenne du chercheur
- Manuel d'utilisation du portail des publications scientifiques
	- Vous accédez alors au portail HAL Lyon 3 :

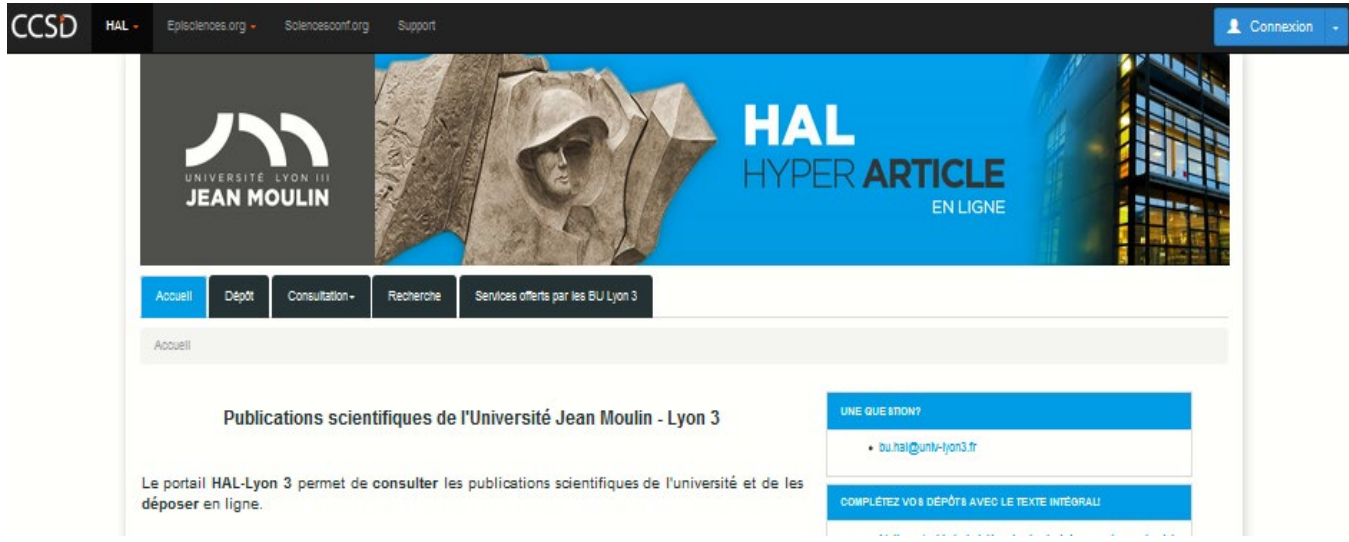

# <span id="page-3-0"></span>**2. Créer votre compte dans HAL et votre IdHAL**

C'est un préalable obligatoire pour tout dépôt dans HAL.

- Si vous avez déjà un compte, connectez-vous et passez à l'étape suivante.
- Si vous n'avez pas de compte dans HAL :
	- Cliquez sur la flèche à droite du bouton *Connexion* (bouton bleu en haut, à droite du navigateur) puis sélectionnez *Créer un compte*

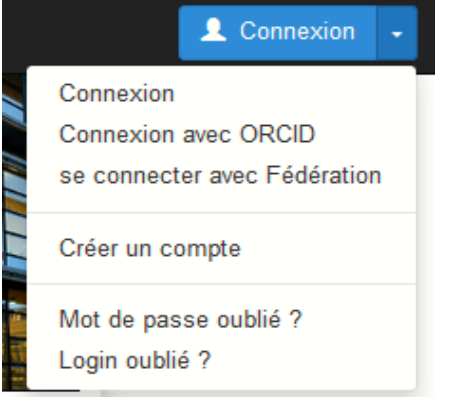

Un formulaire d'inscription vous est proposé :

- Saisissez un login, votre nom de famille ou tout autre nom de votre choix ainsi qu'un mot de passe.
- Saisissez votre nom et votre **prénom complet** et pas seulement l'initiale car il peut exister des homonymes.
- **Indiquez votre mail institutionnel**, il sera plus simple pour vos co-auteurs de vous retrouver dans la base afin d'ajouter votre nom à la description de la publication à déposer.
- Cliquez sur *Créer un compte*
- Un e-mail de confirmation est alors envoyé sur votre messagerie. Cliquez sur le lien qu'il contient pour valider définitivement la création de votre compte.
- Vous pouvez désormais utiliser les login et mot de passe que vous avez créés pour vous connecter, via le bouton *Connexion*, à votre compte sur le portail HAL Lyon 3 mais aussi sur HAL-SHS.
- Vous pouvez à tout moment modifier votre profil en cliquant sur *Mon espace* puis *Mon profil* :

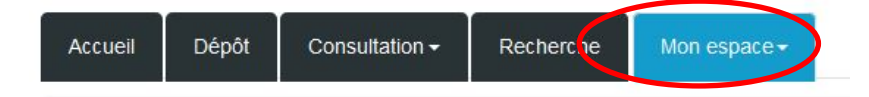

- En cliquant sur *Modifier mon profil,* vous pouvez ainsi ajouter une photo et renseigner votre langue par défaut. Seuls les champs marqués d'un astérisque rouge (\*) sont obligatoires.
- En allant sur *Préférences de dépôt*, vous pouvez indiquer des éléments qui apparaîtront par défaut à chaque nouveau dépôt :
	- **Domaines : sélectionnez au moins une discipline à associer à vos publications.** Lors de chaque dépôt vous pourrez modifier le domaine ou en ajouter d'autres.
	- M'ajouter comme auteur : par défaut votre nom apparaîtra quand vous déposerez une référence. Laissez à OUI.
	- Pensez à enregistrez votre profil en cliquant sur *Enregistrer les modifications*
- En allant sur *Préférences de réception de courriel*, vous pouvez demander à recevoir :
	- La confirmation de vos dépôts
	- Les notifications lorsque vous êtes identifiés comme co-auteur d'une publication

### • **Créez votre IdHAL :**

L'IdHal est un identifiant unique qui vous permet de mieux gérer votre identité sur HAL en agrégeant vos publications et vos formes variantes de noms sous un profil unique.

#### **Paramétrez votre IdHAL** :

- Il faut avoir au moins un dépôt dans HAL pour pouvoir créer son IdHAL
- Dans votre Profil, dans la partie *Information de mon profil HAL*
- Créer mon IdHAL - Cliquez sur *Créer mon IdHAL*
- Par défaut, un IdHAL est proposé sous la forme prenom-nom. Attention ce champ ne peut pas être modifié une fois enregistré.

#### **Associez votre IdHAL à d'autres identifiants** :

- Vous pouvez lier votre IdHAL avec des identifiants comme :
	- ORCID (si vous l'avez créé), consortium ORCID
	- IdRef : identifiant attribué par l'ABES aux auteurs, aux éditeurs, aux directeurs de thèses, aux doctorants, …
- ResearchID (Web of Sciences)
- ISNI : code international normalisé permettant d'identifier les personnes et les organismes impliqués dans la création

## **Vous n'êtes pas sûr d'avoir un ou plusieurs identifiants, contactez-nous [bu.hal@univ](mailto:bu.hal@univ-lyon3.fr)[lyon3.fr](mailto:bu.hal@univ-lyon3.fr)**

**Associez votre IdHAL à votre blog ou à vos pages sur les réseaux sociaux** :

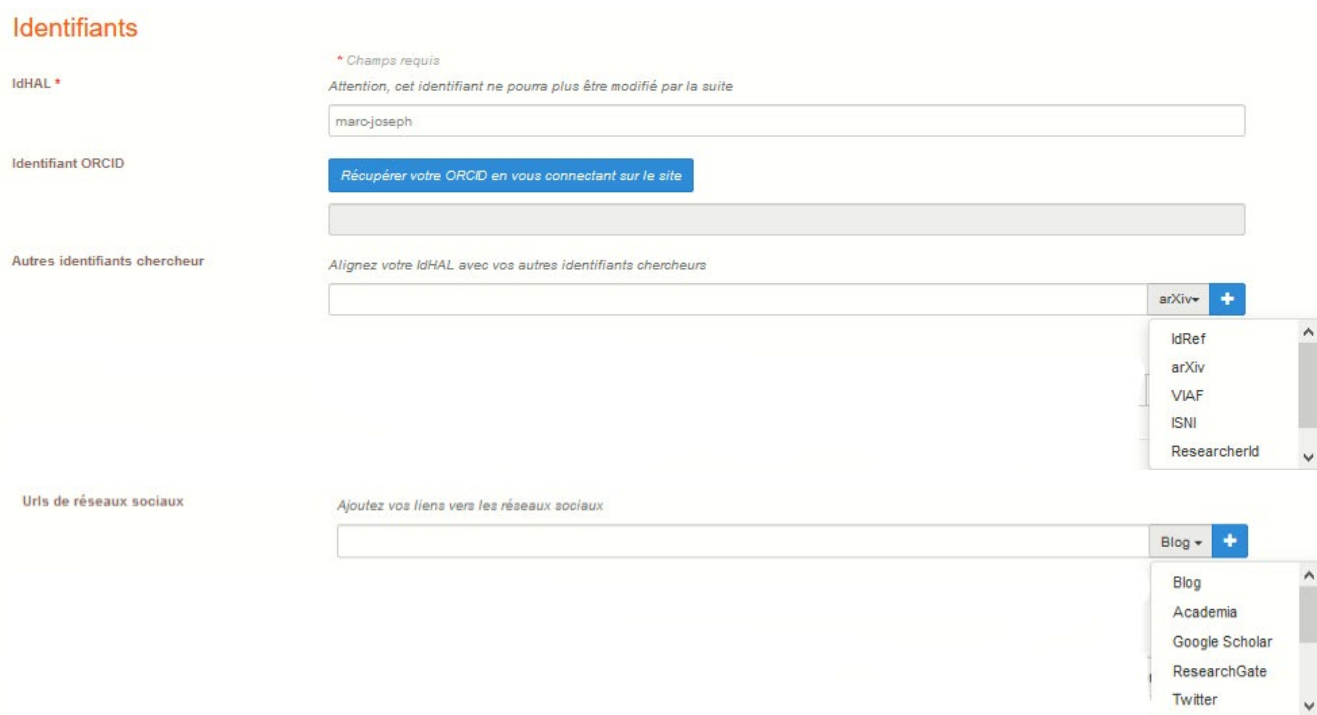

#### **Liez votre IdHAL à votre ou vos formes auteurs** :

- Recherchez les différentes variantes de votre nom et prénom dans HAL (formes auteurs) souvent générées par des co-auteurs.
- Visualisez la liste des publications liées de chaque forme auteur en cliquant sur chacune des icones  $\blacksquare$ . Assurez-vous qu'il s'agit bien de vos publications.
- Le cas échéant, décochez les publications dont vous n'êtes pas l'auteur
- Ensuite cochez sur l'icone **O** pour ajouter la forme auteur à votre IdHAL

#### Formes auteurs associées à votre IdHAL Ajouter des formes auteurs Durand Pierre Q Rechercher les formes auteurs  $\times$ Résultats Authorid Nom prénom Domaine e-mail Établissement employeur Actions  $E$ 856698 Durand Pierre 131312 Durand Pierre-Yves  $\blacksquare$

- <span id="page-7-0"></span>**3. Déposer une publication ou une référence bibliographique**
- <span id="page-7-1"></span>• **Étape 1 : Déposez le(s) fichier(s)**

Cliquez sur l'onglet *Dépôt*

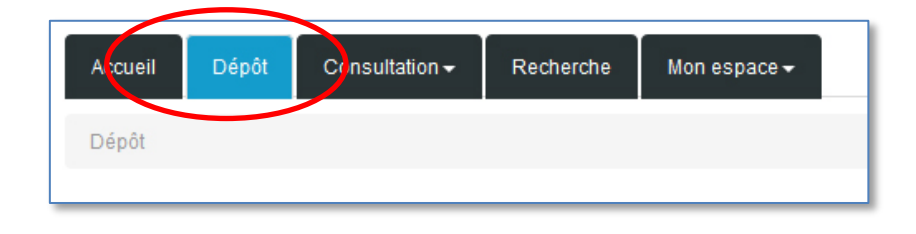

Si votre publication possède un DOI, vous pouvez charger directement les métadonnées à partir de celui-ci en le saisissant dans l'encadré de droite.

Les métadonnées de votre dépôt seront automatiquement pré-remplies.

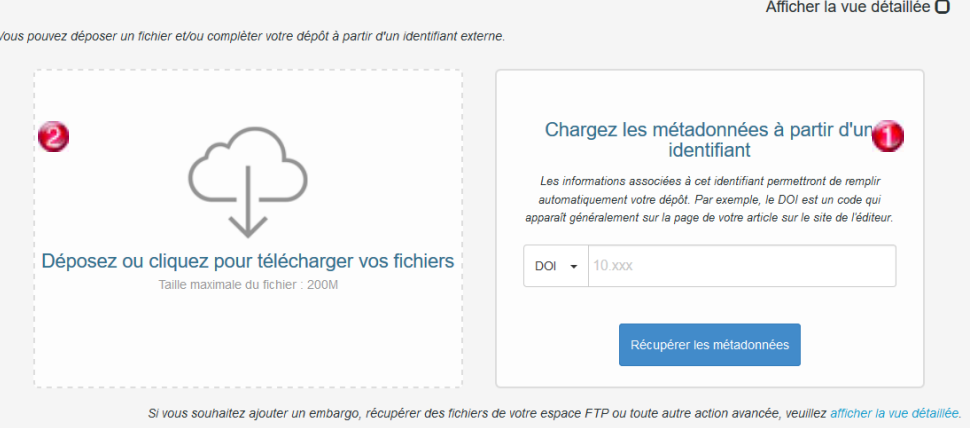

Vous pouvez, si vous le souhaitez, déposer le(s) fichier(s) de votre publication. Cette étape est facultative. Vous pouvez déposer uniquement une référence bibliographique. Mais il est souhaitable que vous déposiez aussi votre publication afin de donner accès largement à vos travaux de recherche et augmenter la visibilité de vos publications.

- Si vous souhaitez ne déposer que la référence bibliographique sans fichier attaché, vous pouvez cliquer sur l'étape suivante, *Complétez les métadonnées du document* puis cliquez sur *Afficher la liste complète des métadonnées* (voir plus bas étape 2).

- Si vous souhaitez déposer votre publication, vous avez deux possibilités :
	- Le fichier est sur votre poste : vous pouvez faire un « Cliquer-déposer » depuis votre poste sur l'encadré de gauche ou **containent pour aller** le chercher dans l'arborescence de vos dossiers et le rapatrier dans HAL.
	- Votre fichier est déjà en ligne : vous cliquez sur *Afficher la vue détaillée*
	- et saisissez l'URL du fichier à récupérer dans le champ dédié. Vous cliquez ensuite sur *Récupérer*.

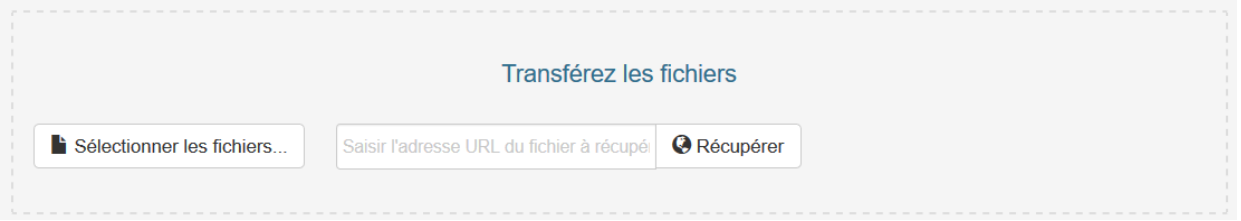

Votre fichier est alors attaché. La vue détaillée vous permet alors :

- D'expliciter l'origine du fichier que vous avez déposé (fichier auteur ou éditeur) et les droits que vous avez obtenus pour le déposer (options à sélectionner dans le menu déroulant  $\mathbf{U}$ )
- Définir le type de fichier dont il s'agit : fichier source, données complémentaires… (menu déroulant  $\mathbf{e}$ )
- Définir une période d'embargo **3** ou supprimer le fichier (icône **in**).

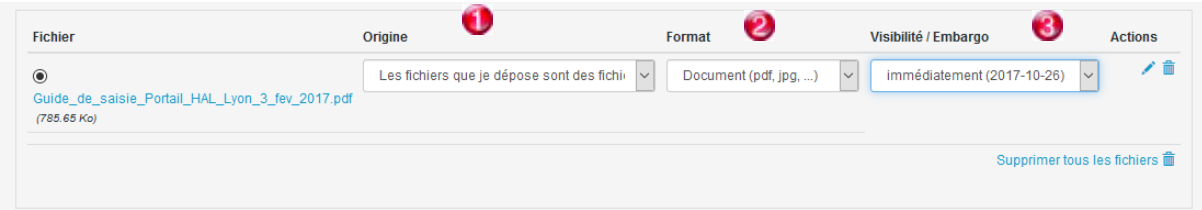

Cliquez sur l'étape suivante, *Complétez les métadonnées du document*

#### <span id="page-8-0"></span>• **Étape 2 : Saisie des métadonnées du document**

Il s'agit de renseigner les données bibliographiques du document.

Seuls les champs marqués d'un astérisque rouge (\*) sont obligatoires. Mais plus une notice est renseignée, plus elle est riche en informations pour l'utilisateur.

Attention : il faut remplir soigneusement les champs sans oublier des données importantes, sans répéter les informations qu'il faut segmenter en fonction des champs proposés.

**Le choix du type de document déterminera les champs affichés**. Par défaut, seuls les champs obligatoires sont affichés. Si vous souhaitez renseigner davantage de champs, cliquez sur *Afficher la liste complète des métadonnées*.

Précisions concernant certains champs :

- Titre : ne pas le mettre entre guillemets, même quand il s'agit d'un article. Des majuscules uniquement à l'initiale et aux noms propres.
- Langue : attention à la langue par défaut des champs Titre, Résumé, Mots-clés et Langue du document :

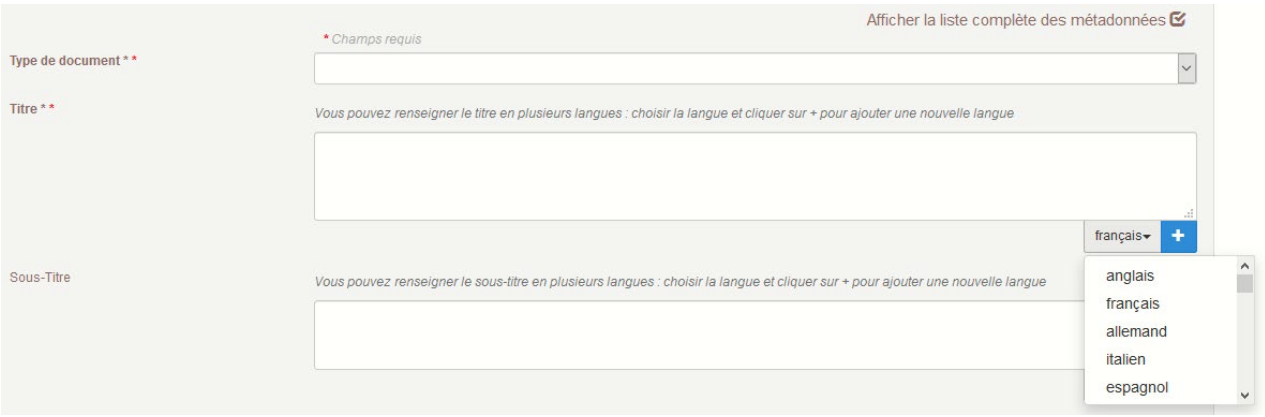

- *Nom de la revue* **:** HAL contient un référentiel de revues. Commencez à taper le nom de la revue et le titre vous sera proposé dans une liste déroulante. S'il existe plusieurs occurrences du titre, sélectionnez celle qui est en vert (forme validée par un administrateur Hal).
- Si le titre de la revue n'existe pas dans la liste proposée, cliquez sur *Nouveau*, entrer le titre de la revue, le nom de l'éditeur et l'Issn, si vous le connaissez.

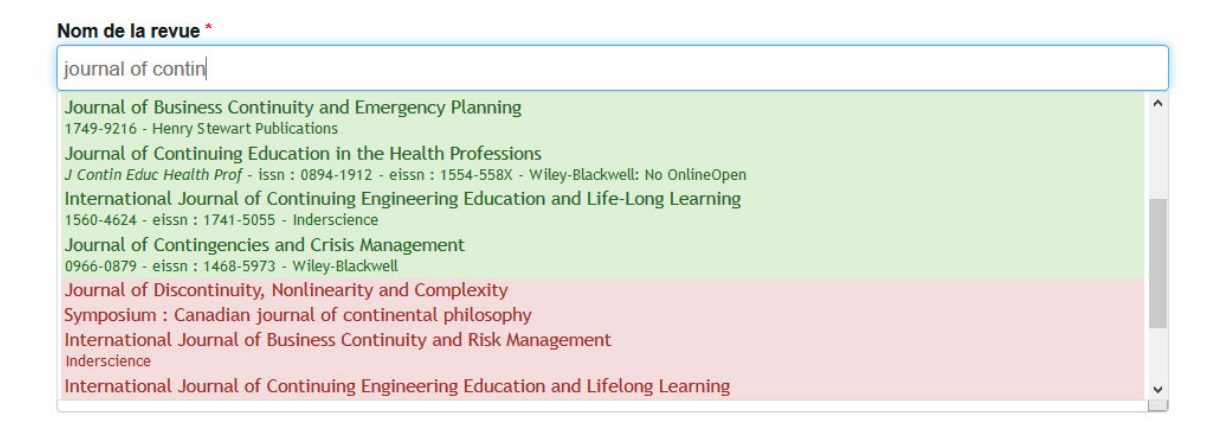

**Titre du volume** : indiquer la collection éventuelle pour un ouvrage. Pour une revue, le titre qui peut être associé à chaque numéro ou à un numéro spécial.

- Volume : indiquer uniquement l'information du volume. Ne pas ajouter « vol. » et ne pas agréger l'information du numéro qui doit être indiquée dans le champ suivant.
- Numéro : mettre uniquement l'information du numéro (sans ajouter « n° »)
- Page : mettre uniquement les nombres. Ex. : 344 quand il y a 344 pages, 15-35 quand l'article commence p. 15 et se termine p. 35. Éviter de préférence les mentions « et suivantes ».
- ISBN : identifiant unique attribué à un livre, il se présente sous la forme 978-2-123-45678- 9 et permet de lever les ambigüités (titres identiques, nouvelle édition, etc.)
- URL de l'éditeur : url du site de l'éditeur commercial
- Projet(s) ANR : HAL contient un référentiel des projets ANR. Commencez à taper le titre du projet et il vous sera proposé dans une liste déroulante.

Les champs de la notice sont normalisés. Si les champs ne sont pas remplis correctement, la récupération des informations, pour générer un CV ou une bibliographie, risque d'être problématique.

Cliquez sur *Compléter les données auteur(s)*

<span id="page-10-0"></span>• **Étape 3 : Saisie des informations sur l'auteur (ou les auteurs)**

Deux possibilités existent pour saisir ces informations :

- 1. Lors de la création de votre compte, vous n'avez pas demandé à associer les informations vous concernant aux publications que vous déposez.
	- Tapez votre nom dans le champ *Ajouter un auteur*. Une liste de propositions apparaît. Sélectionnez votre nom (qui doit apparaître en rouge si vous n'avez encore créé votre IdHal).

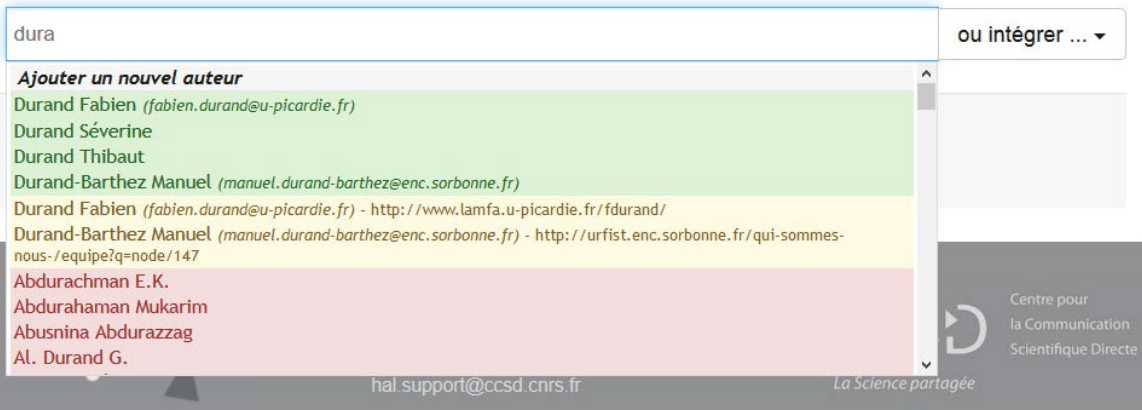

- Votre nom apparaît désormais au-dessus du champ de recherche. Un menu déroulant à droite vous permet de modifier, de supprimer un auteur ou de « choisir sa fonction ». Cette dernière est utile notamment pour indiquer une fonction de directeur scientifique lors du dépôt d'une « direction d'ouvrage ».

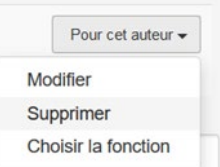

- Vous devez renseigner une affiliation (laboratoire, université…) pour au moins un des auteurs, en-dessous de son nom. Tapez les premières lettres de votre affiliation et une liste de propositions apparaît. Il n'y a normalement qu'une proposition. S'il y en a deux, sélectionnez celle en vert (forme validée). Vous pouvez également supprimer une affiliation grâce au menu déroulant « Pour cette structure ».
- Si vous avez des co-auteurs, tapez leur nom dans le champ de recherche et suivez la même procédure que pour votre nom.
- 2. Au moment de créer votre compte, vous avez demandé d'associer les informations vous concernant à vos dépôts via le bouton *Préférences de dépôt*. Votre nom et éventuellement votre affiliation apparaîtront donc d'emblée dans cet espace. Mais les informations vous concernant peuvent être incomplètes, cliquez alors sur la liste déroulante *Pour cet auteur* et modifier un ou plusieurs champs (email, établissement employeur, …)
- 3. Si vous les informations vous concernant (nom, e-mail, domaine etc.) ne sont pas exactes ou pas à jour, vous pouvez les modifier en passant par l'onglet *Mon espace*, puis *Mon profil*.

Une fois que les informations concernant le(s) auteur(s) sont complètes, cliquez sur *Validez le dépôt*.

#### <span id="page-11-0"></span>• **Étape 4 : Récapitulatif des informations et validation du dépôt**

Si le dépôt est complet, la citation de votre publication s'affiche. Si celle-ci est correcte :

- Cochez la case *J'accepte les conditions*
- Cliquez sur le bouton *Déposer*

Si vous repérez des erreurs dans la citation, cliquez sur le titre de la section *Compléter les métadonnées du document* pour afficher les métadonnées puis faites vos modifications.

# <span id="page-12-0"></span>**4. Rechercher et exporter des publications**

#### <span id="page-12-1"></span>• **Rechercher des publications**

Attention : si vous faites une recherche sur HAL-Lyon 3, vous ne trouverez que les publications affiliées aux laboratoires rattachés à l'université Lyon 3.

Pour une recherche plus large, allez sur HAL ou HAL-SHS :

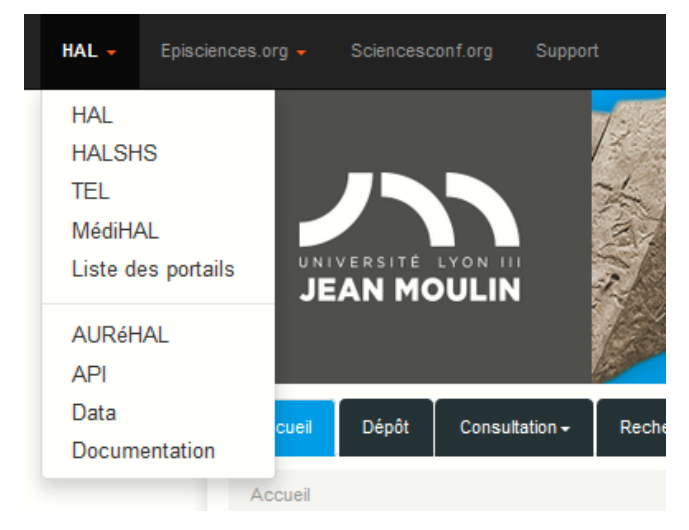

- Cliquer sur l'onglet *Recherche*

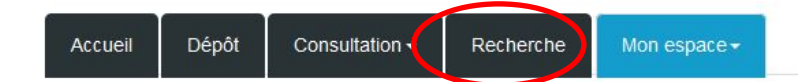

L'interface de *Recherche simple* s'affiche. Entrez vos termes de recherche et cochez la case « Notice », ce qui vous permettra d'afficher les notices avec ou sans document associé.

Cette case est **cochée par défaut dans HAL-Lyon 3** mais pas dans HAL-SHS ou la base générale HAL.

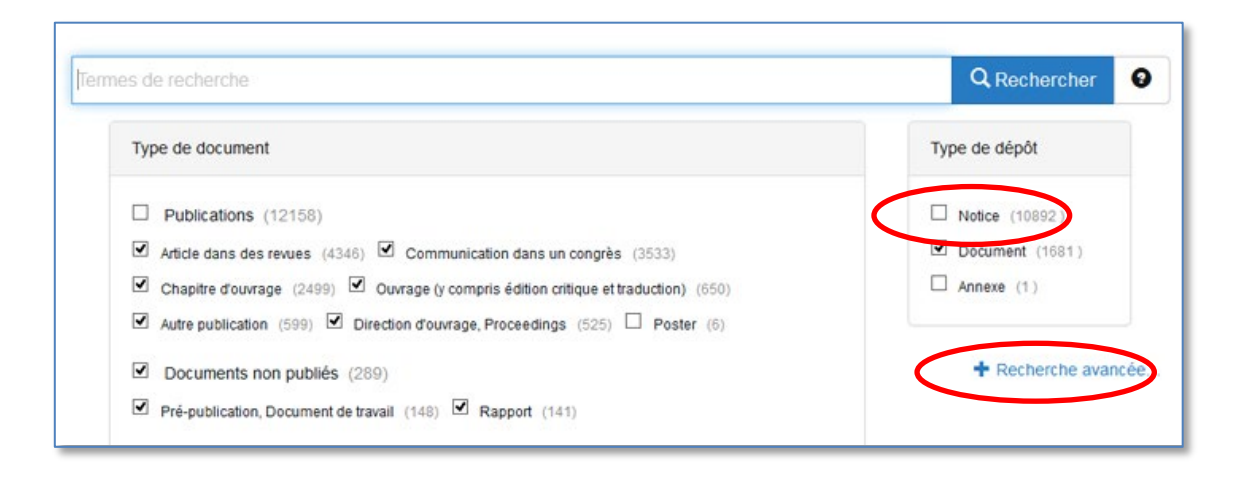

- Vous pouvez aussi faire une recherche avancée : plus d'options de recherche vous sont proposées.
- Affichage des résultats :
	- Des facettes  $\bigcirc$  et des options de Tri  $\bigcirc$  permettent de trier et de sélectionner les réponses pertinentes.
	- Les notices précédées d'une icône document **S** sont accompagnées d'un document en texte intégral.
	- Il est possible d'afficher un nombre plus ou moins important de résultats par page

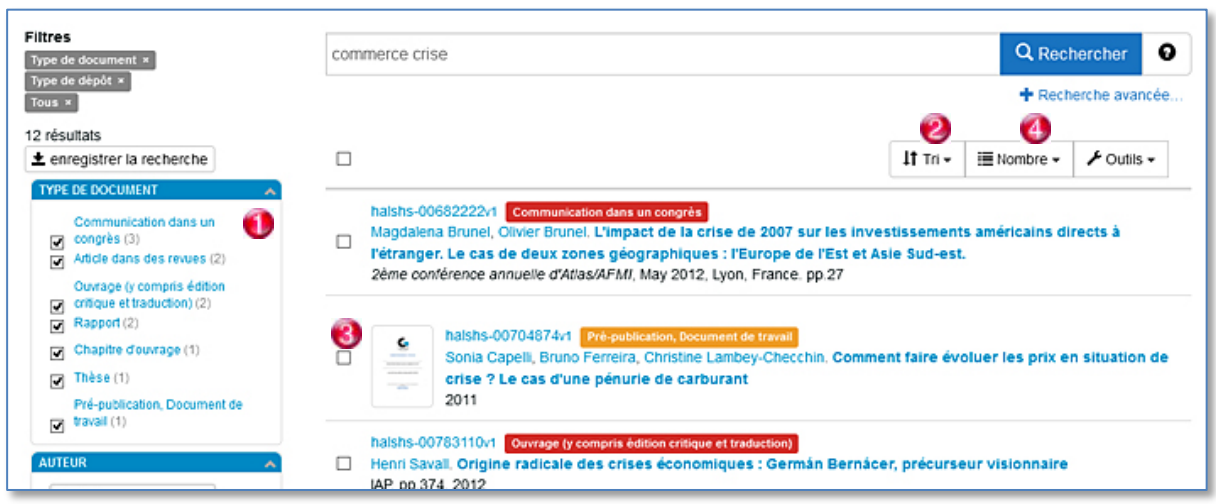

#### <span id="page-13-0"></span>• **Exporter des notices de documents**

Il est possible d'exporter les notices trouvées lors d'une recherche.

Pour les importer, par exemple, dans un logiciel de gestion de références bibliographiques (Zotero, EndNote, Mendeley) :

- Sélectionnez tout ou partie des notices à exporter ;
- Cliquez sur *Outils* et sélectionnez *Exporter* puis le format d'export.

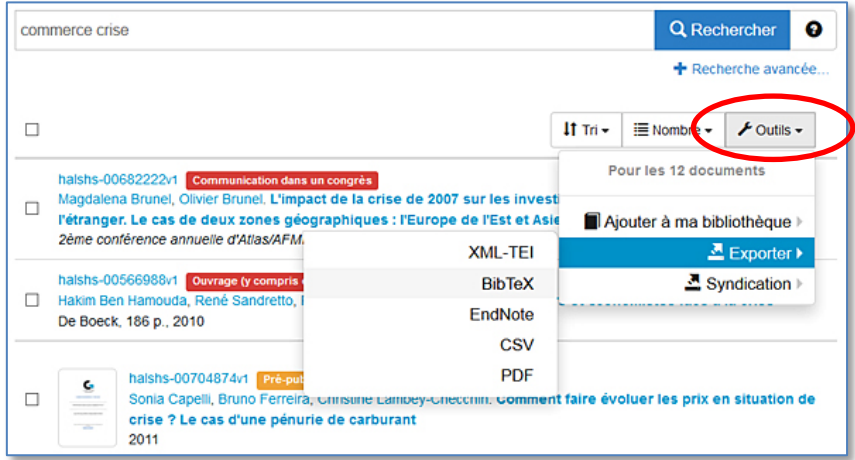

- Pour un export vers le logiciel de gestion bibliographique Zotero :
	- Choisissez le format « BibTeX »
	- Enregistrez le fichier au format .bib généré par HAL
	- **Ouvrez Zotero : dans le menu Actions** cliquez sur *Importer* et sélectionner le fichier .bib que vous venez d'enregistrer.
	- Les notices sont importées dans Zotero, à l'intérieur d'une nouvelle collection portant le nom du fichier .bib.
- Pour générer directement une liste bibliographie au format *PDF* à partir des notices cochées, sélectionnez PDF.
- Pour générer un fichier excel, sélectionner le format *CSV.*

# <span id="page-15-0"></span>**5. Créer votre CV HAL**

Le CV HAL permet d'**afficher de façon dynamique la liste de vos publications** présentes dans HAL sur une page web. Vous devez préalablement avoir un identifiant IdHAL pour générer votre CV HAL (voir [fiche pratique Créer votre IdHAL.](https://hal-univ-lyon3.archives-ouvertes.fr/public/Fiche_HAL_IdHAL.pdf)).

La page de votre CV a une adresse unique et pérenne : **<https://cv.archives-ouvertes.fr/IdHAL>** Les CV HAL sont **bien référencés dans les moteurs de recherche.**

- Connectez-vous sur le [portail HAL Lyon 3](https://hal-univ-lyon3.archives-ouvertes.fr/)
- Dans l'onglet Mon espace puis Mon profil
- Cliquez sur Créer mon CV
- Le CV HAL comporte 3 parties :
	- Une partie présentation
	- **La liste de vos publications**
	- Des widgets générés par HAL et qui permettent d'enrichir votre CV.
- **Partie Présentation :** 
	- Complétez le champ *Titre* : nom, prénom, votre fonction,…
	- Complétez le champ *Contenu* : informations relatives à votre carrière, vos champs de recherche, vos enseignements,…
- **Partie Publications:** 
	- Indiquez les types de documents que vous souhaitez voir apparaître. Par défaut ils sont tous sélectionnés.
	- L'ordre des types de documents peut être modifié en déplaçant les widgets à l'aide

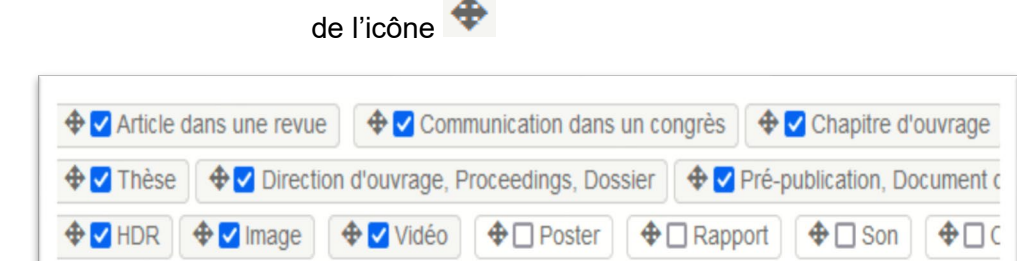

- **Partie widgets :** 

Enrichissez votre CV en sélectionnant les widgets que vous souhaitez voir apparaître. Ils seront placés sur le bandeau de gauche ou de droite selon le thème CCS que vous choisirez :

 widget vos Disciplines, vos Co-auteurs, vos Affiliations, Nom des revues où vous avez publié, Métriques (données de consultations et téléchargement de vos publications).

 votre photo (si vous l'avez déposé dans votre profil HAL), vos identifiants (si indiqués dans votre fiche IdHal), vos projets ANR et européens, vos réseaux sociaux (si indiqués dans votre fiche IdHal),…

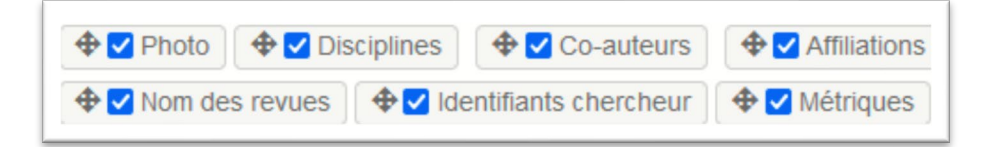

- Sélectionnez un des trois modèles de Thème CSS proposés par le CCSD. Ils correspondent à trois mises en forme différentes
- Il est possible d'insérer une feuille de style personnalisée dans le champ Feuille de styles. Voir des exemples de feuille de style sur la page suivante : <https://hal.inrae.fr/page/modeles-de-cv-hal-inrae>

Vous pouvez ensuite coller l'url de votre CV et l'ajouter :

- Dans la signature de vos mails,
- Sur la page vous concernant sur le site de votre laboratoire ou de votre établissement
- Dans vos profils sur les réseaux sociaux académiques et généralistes
- Sur votre profil sur la [plateforme ORCID](https://orcid.org/)
- Dans [Google Scholar citation,](https://scholar.google.fr/citations) vous pouvez vous créer un compte sur Google et indiquer dans votre profil l'url de votre CV HAL
- Dans votre carnet de recherche ou votre blog,…

**Guide d'utilisation du portail HAL - Lyon 3 Université Jean Moulin - Lyon 3 Juillet 2021**